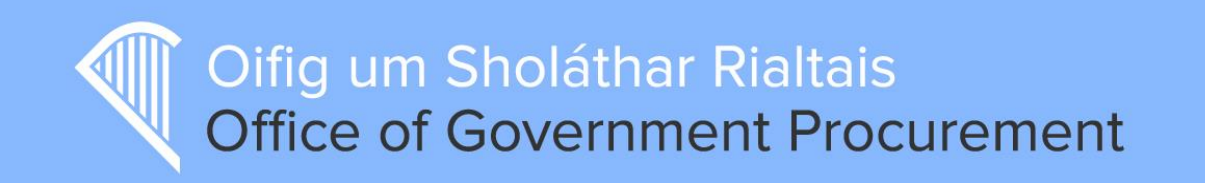

# Supplier Registration Guide

June 2015

## **Table of Contents**

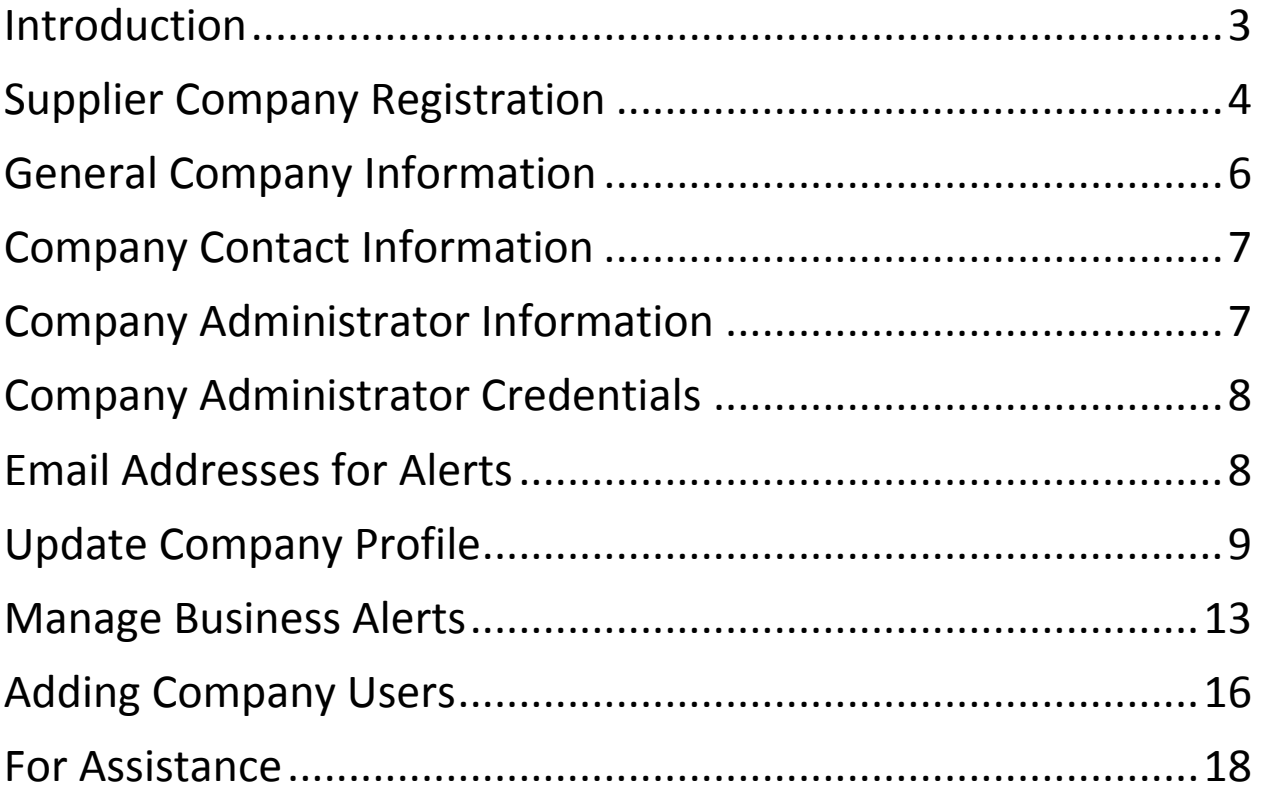

Version Control

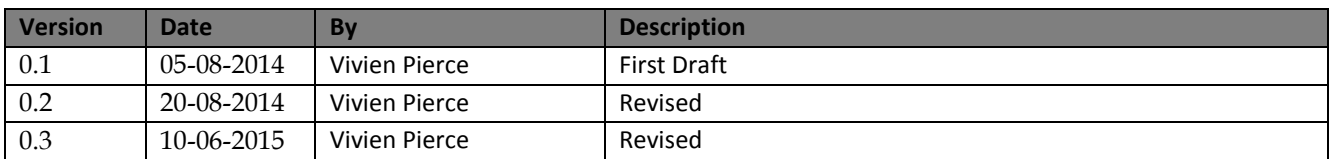

#### <span id="page-2-0"></span>Introduction

This document will help guide you through the Supplier Registration process on<http://etenders.gov.ie/> highlighting mandatory fields for completion.

Accurate registration gives suppliers maximum exposure to tendering opportunities and fulfils new EU obligations in relation to data capture and measurement. Warnings will prompt users to update mandatory fields which are blank.

The following is a list of information fields which will be required if inaccurate or incomplete;

- 1. Type of Organisation, select from;
	- 1.1 Private Company
	- 1.2 Public Limited Company
	- 1.3 Sole Trader
	- 1.4 Partnership
	- 1.5 Charity
	- 1.6 Representative Body
	- 1.7 Public Interest/Non-Supplier
- 2. Type of Business Activity. Refer to the following URL for business classification; <http://www.cso.ie/px/u/NACECoder/NACEItems/searchnace.asp>
- 3. Company Legal Name and Address
- 4. Company VAT number or Organisation number
- 5. Company administrator contact for the E-tenders online platform
- 6. The list of email addresses within the company who should receive these alerts
- 7. Number of Employees

For assistance, please have a look at the following screenshots which will simplify the process for you.

Please note, each VAT number is unique and only one supplier registration per VAT number is permitted. Registered suppliers will not be prevented from uploading tenders at this stage where their details are inaccurate. However, OGP will deactivate supplier accounts in the future where no attempt is made to update their registration details.

**\*\* For existing registered suppliers, please skip to page 9 to Update your Company Profile \*\***

# <span id="page-3-0"></span>Supplier Company Registration

#### To Register a new company, please click on Supplier Company Registration;

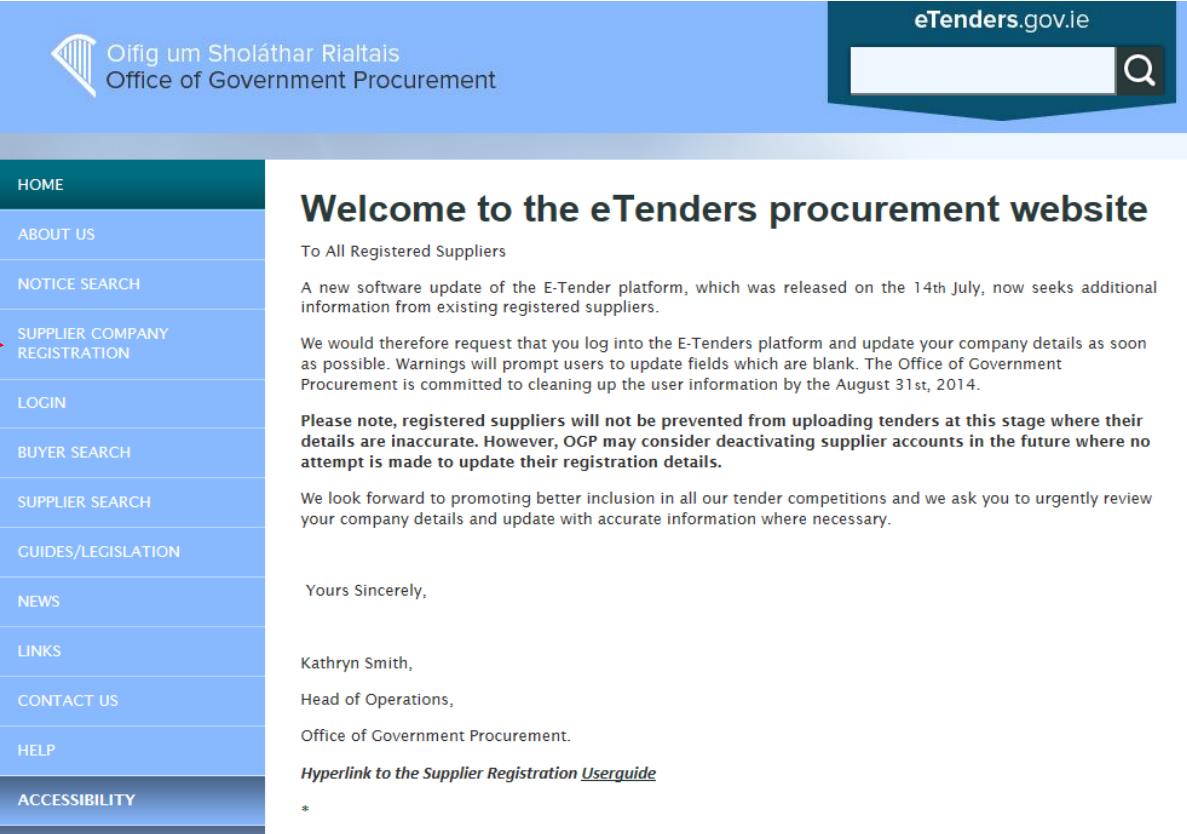

You are now presented with the Supplier Registration Page. Please read carefully the Instructions on the left hand side of the page. Registration is completed here within five sections over one page;

- General Company Information
- Company Contact Information
- Company Administrator Information
- Company Administrator Credentials
- Email Addresses for Alerts

When you finish Registration and Log In, you will be prompted to update your Company Profile.

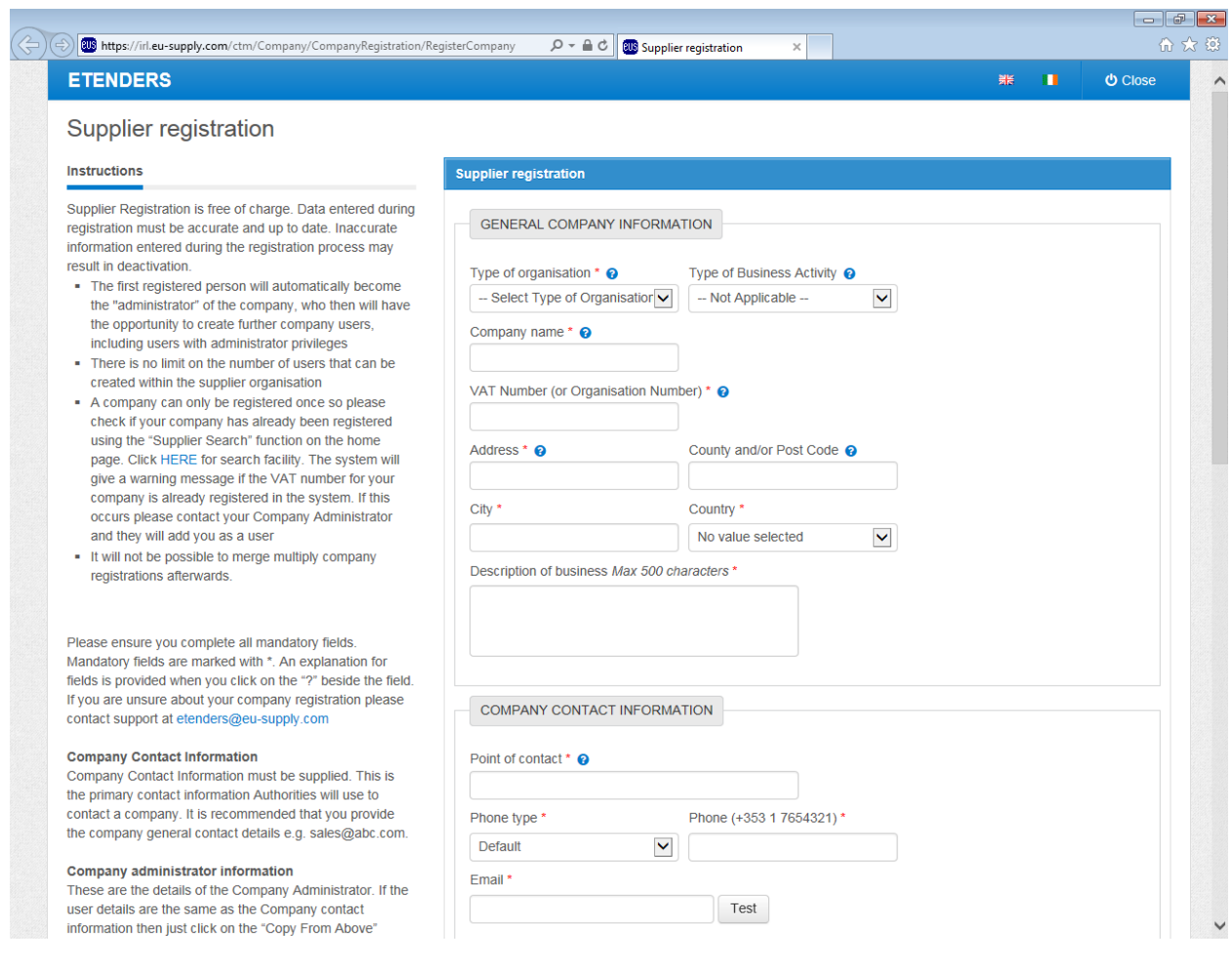

#### <span id="page-5-0"></span>General Company Information

Fill in all fields accurately. You can click on the  $\bullet$  for more information.

The 'Type of Organisation' field is a new field and simply requires that you state which of the following your business falls under;

- Private Company
- Public Limited Company
- Sole Trader
- Partnership
- Charity Organisation
- Representative Body
- Public Interest / Non-Supplier

Only trade Suppliers such as Private Company, Public Limited Company, Sole Trader, Partnership or Charity can respond to tenders. These type of organisations must have a unique VAT number or PPSN or Charity Number. If you are not a trade Supplier but want to receive alerts on tenders you should select the most suitable from the remaining options available; Representative Body, Public Interest or Non-Supplier e.g. Journalist, Researcher or Student.

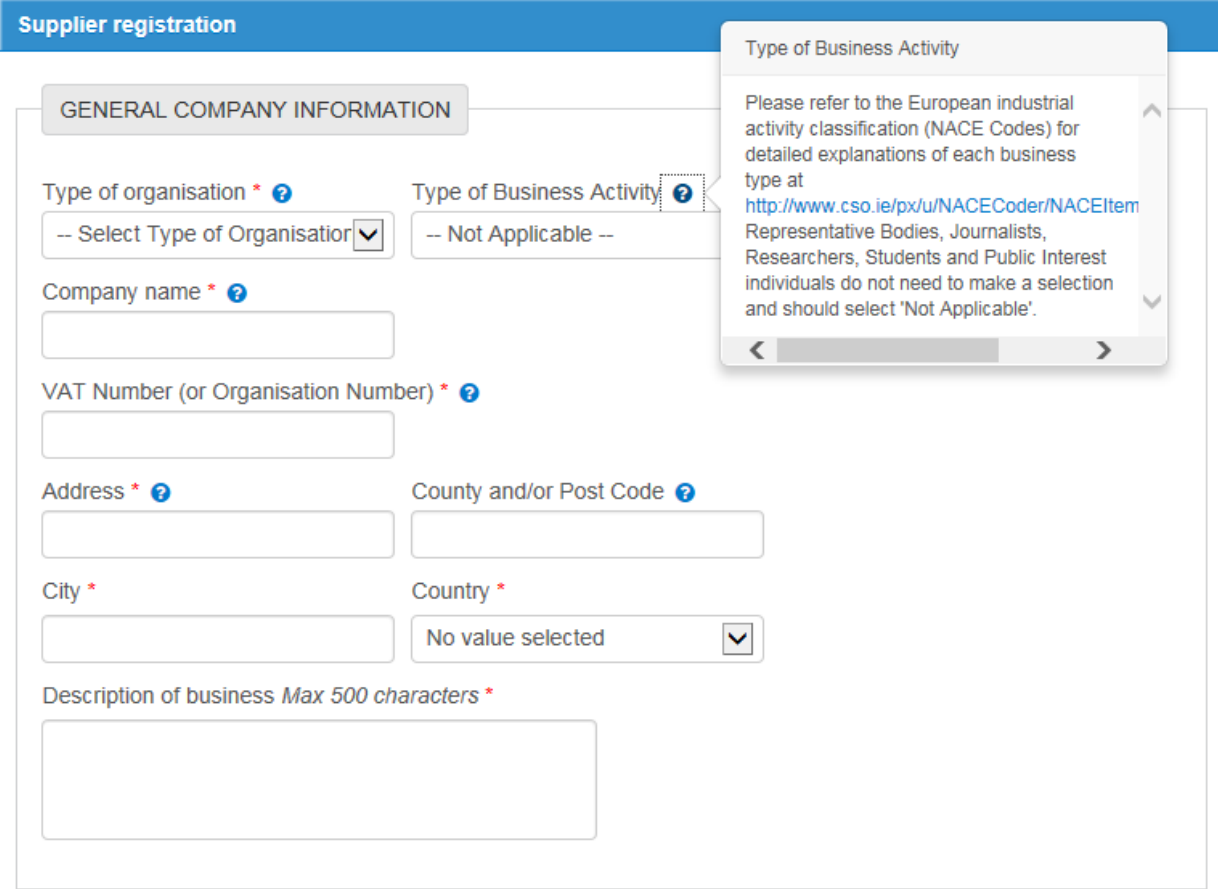

### <span id="page-6-0"></span>Company Contact Information

Fill in all fields accurately. You can click on the  $\bullet$  for more information.

The 'Point of contact' field if the main business contact for the company. The phone number and email address should be generic company details i.e[. sales@abc.com](mailto:sales@abc.com)

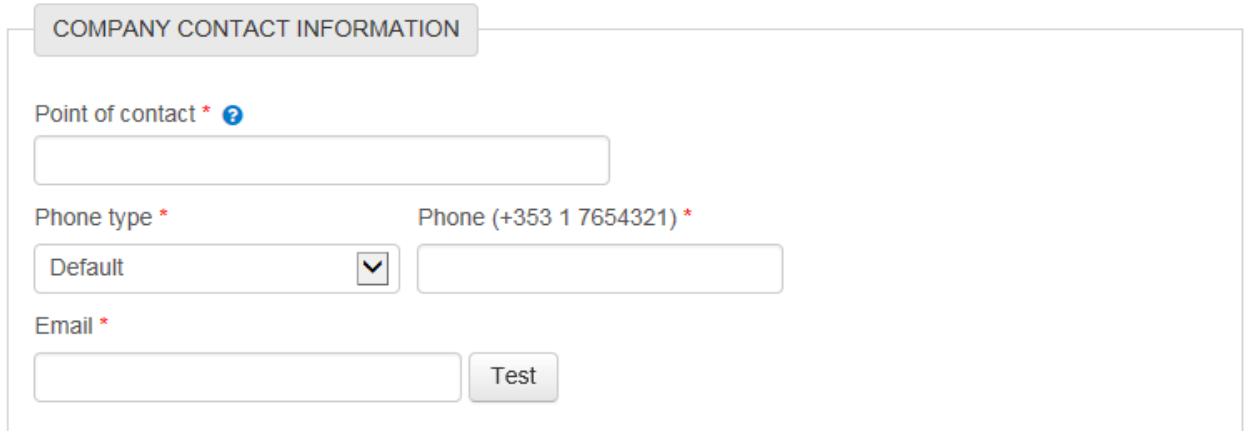

### <span id="page-6-1"></span>Company Administrator Information

The Company Administrator will manage the setup of eTenders users for the company.

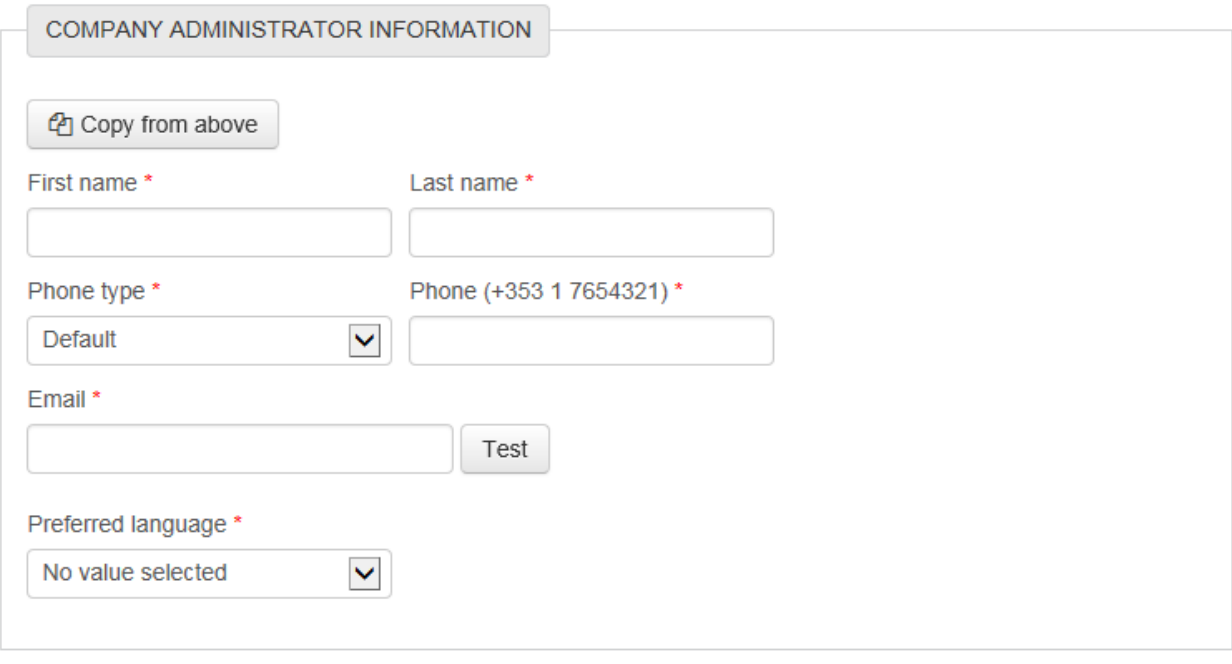

### <span id="page-7-0"></span>Company Administrator Credentials

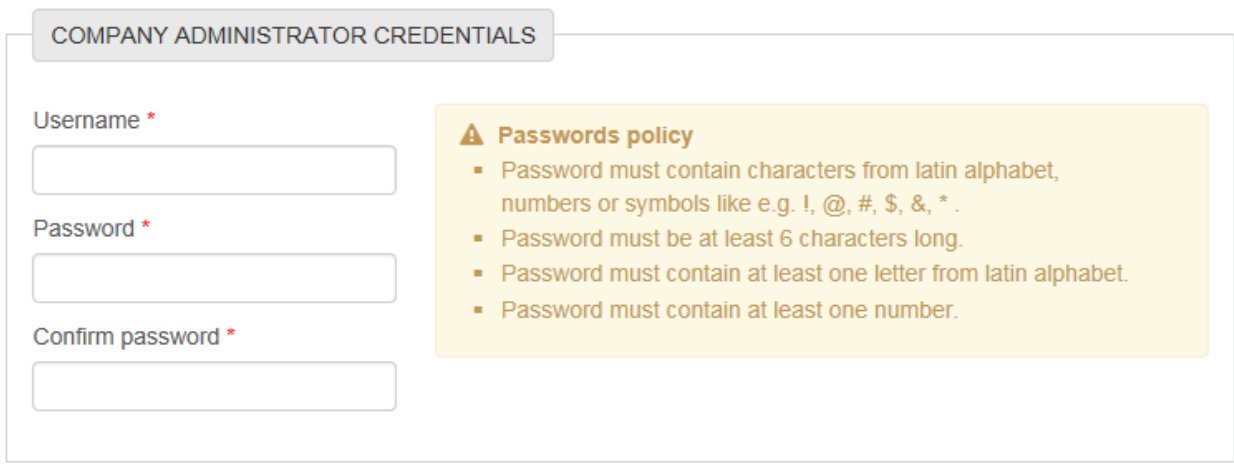

#### <span id="page-7-1"></span>Email Addresses for Alerts

Click **Add Email** to enter email addresses here for alerts.

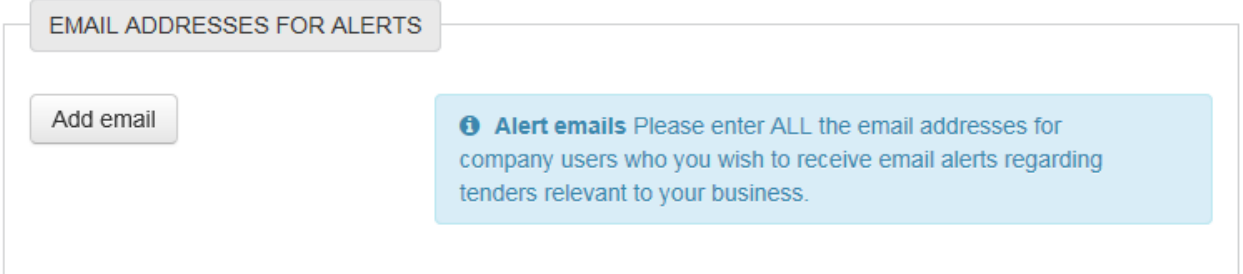

Now you can read the Terms & Conditions and Privacy Policy before accepting them and clicking **Save**

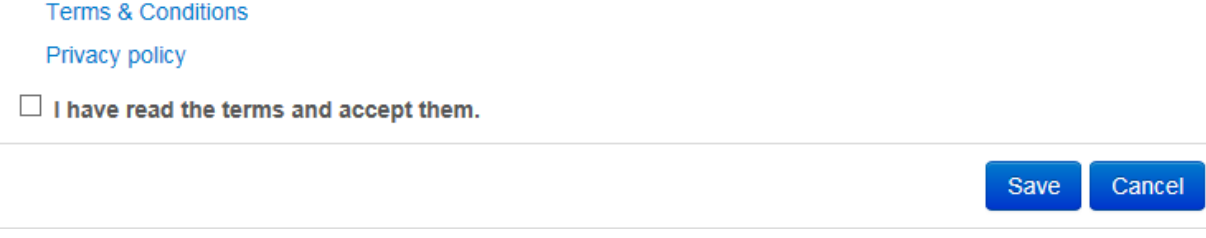

Once you click **Save**, you have finished **Registration**.

### <span id="page-8-0"></span>Update Company Profile

You must complete your company profile now. You can do so by logging into eTenders.

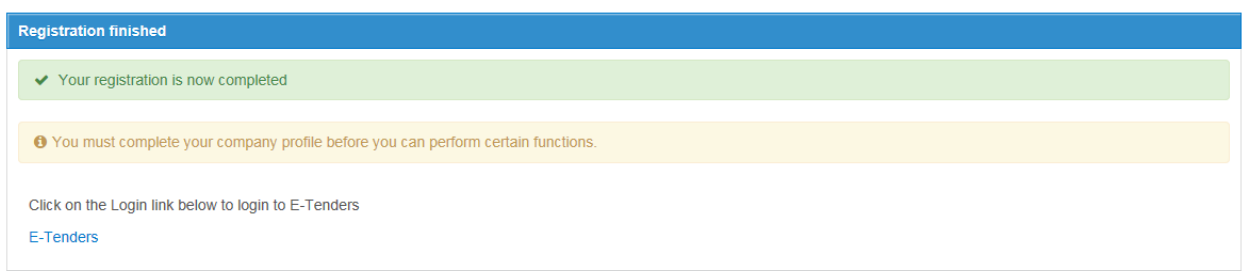

Enter your username and password that you supplied during Registration and click **Log In**

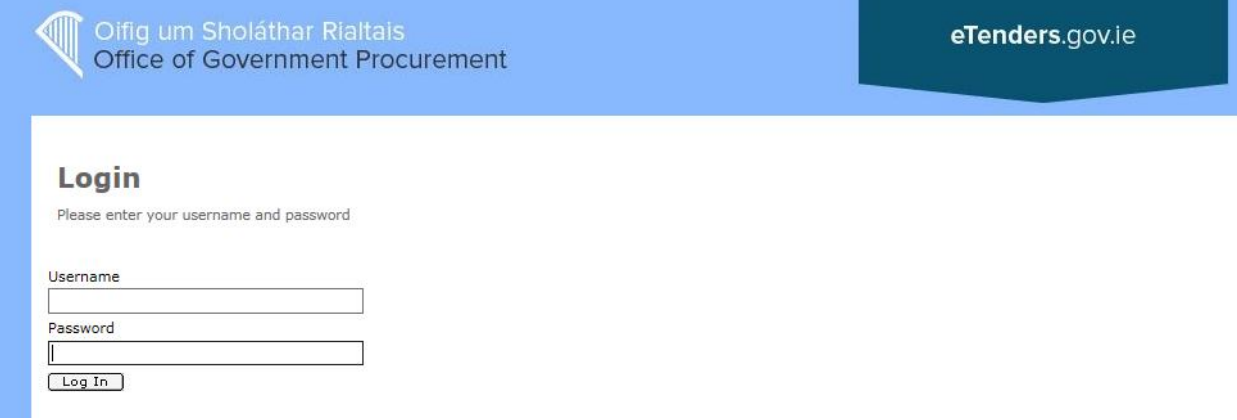

#### Accept the Terms and Conditions by checking the box and clicking **I have read the terms and accept them**

#### Accept rules

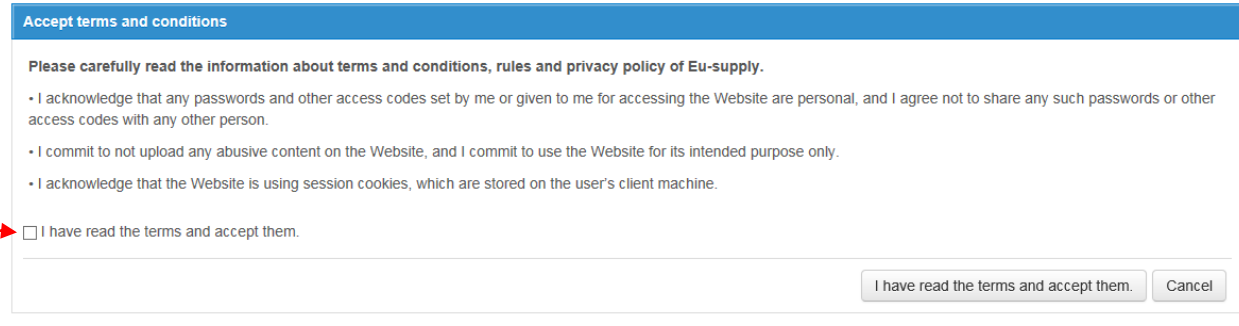

Welcome to eTenders, before you continue you must update your company profile to include your Number of Employees. Click on **Employees**.

**Note:** For previously registered Users more details may be listed as missing from your company profile i.e. your **VAT number**. You must complete all mandatory information to ensure you can perform all activities on eTenders.

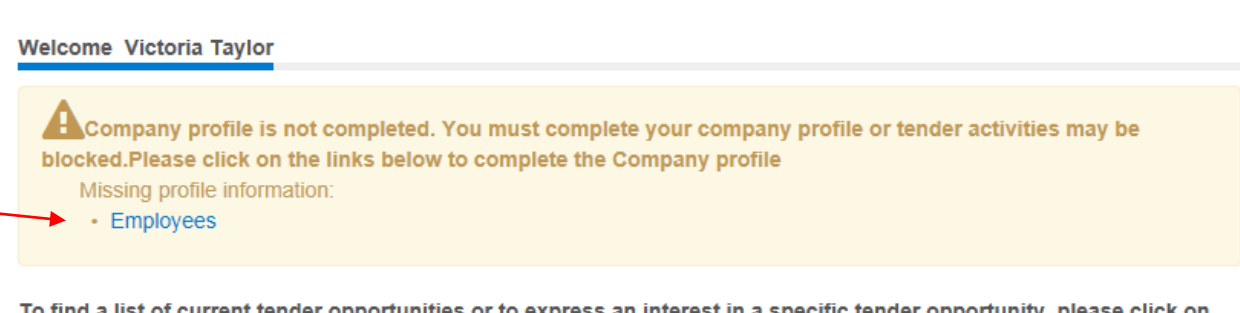

To find a list of current tender opportunities or to express an interest in a specific tender opportunity, please click on the PUBLIC TENDERS link on the left hand side.

Main services are visible to the left. Additional services and settings can be reached from the drop down 'Navigation' menu in the top bar above. For more information on how to use the market place, please click on the 'Help' button above.

Unread messages are visible below. To see all of your messages, click on 'All messages...' at the bottom of the list. The messages consist of two links. The first/top link is the actual message, the second/bottom link is to the actual area that this message concerns. As soon as you have clicked on/read both links in the message it will dissapear from this view into the messages archive that can be found under the Navigation dropdown.

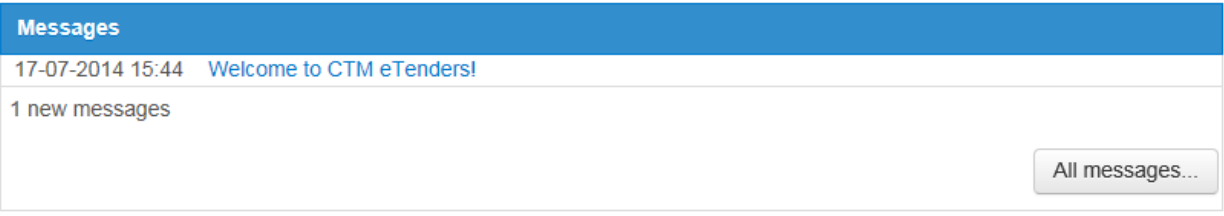

Once you click on Employees, you must now complete the below form ensuring you enter your

**Number of Employees**. When finished click **Save**.

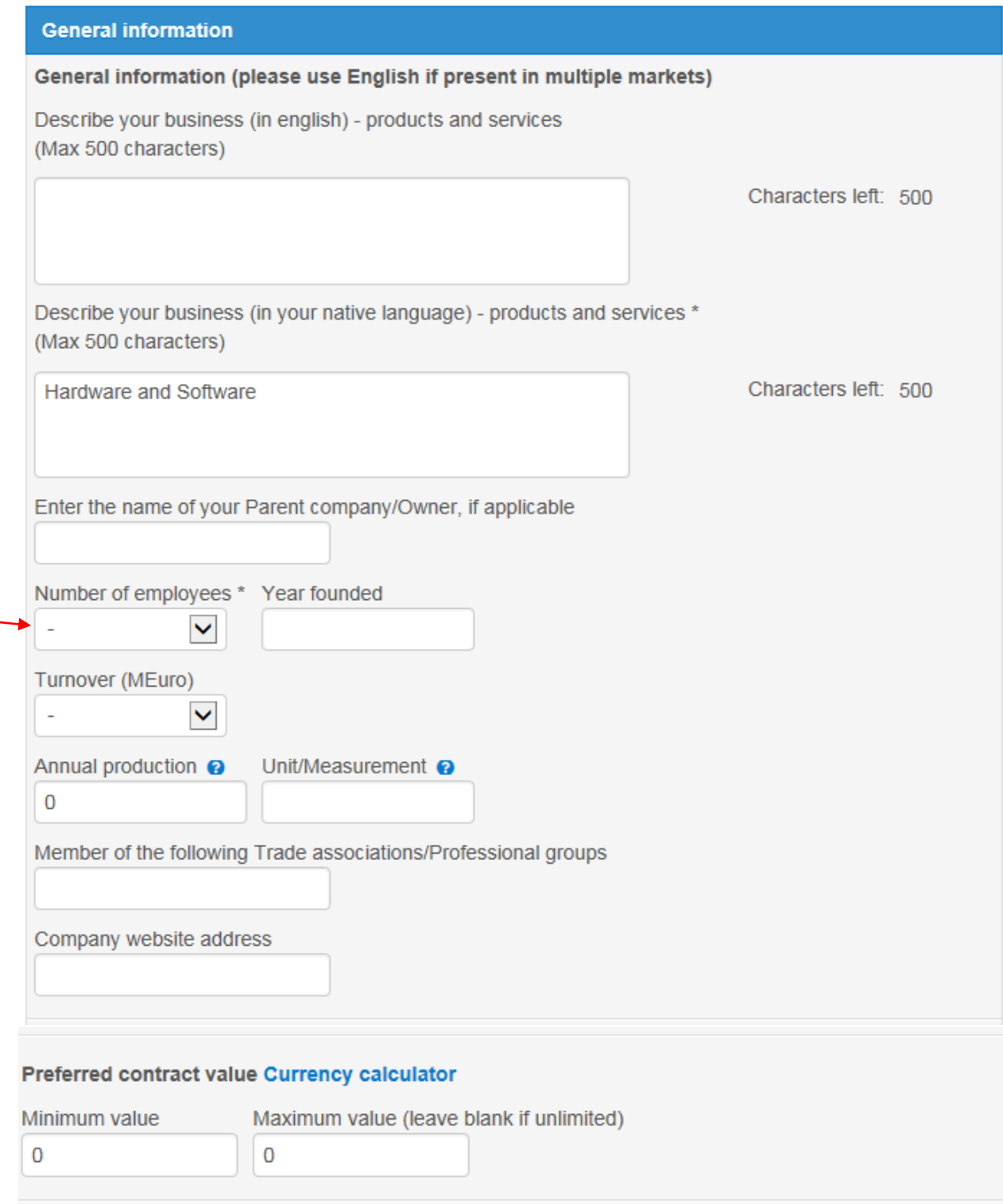

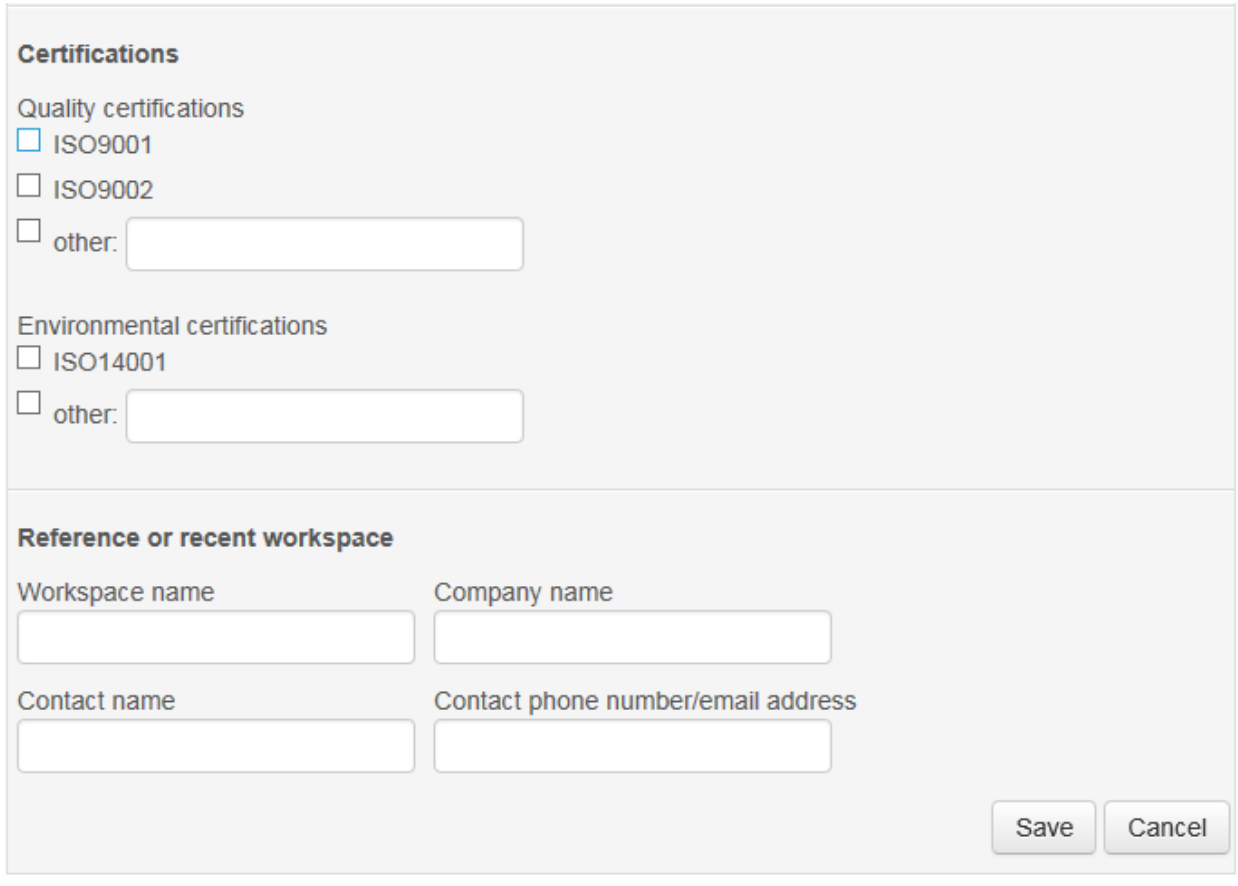

You have now successfully completed your company profile and registered as a **Supplier** on **eTenders.**

**Note: We recommend all Suppliers complete as many fields as possible. Company profile information assists Buyers in their selection of Suppliers for quick quotes and other activities. Your company profile is a valuable promotional tool.** 

#### <span id="page-12-0"></span>Manage Business Alerts

Once logged into your new eTenders homepage, you can now manage your business alerts. To do this, click on **Manage Business Alerts** as below;

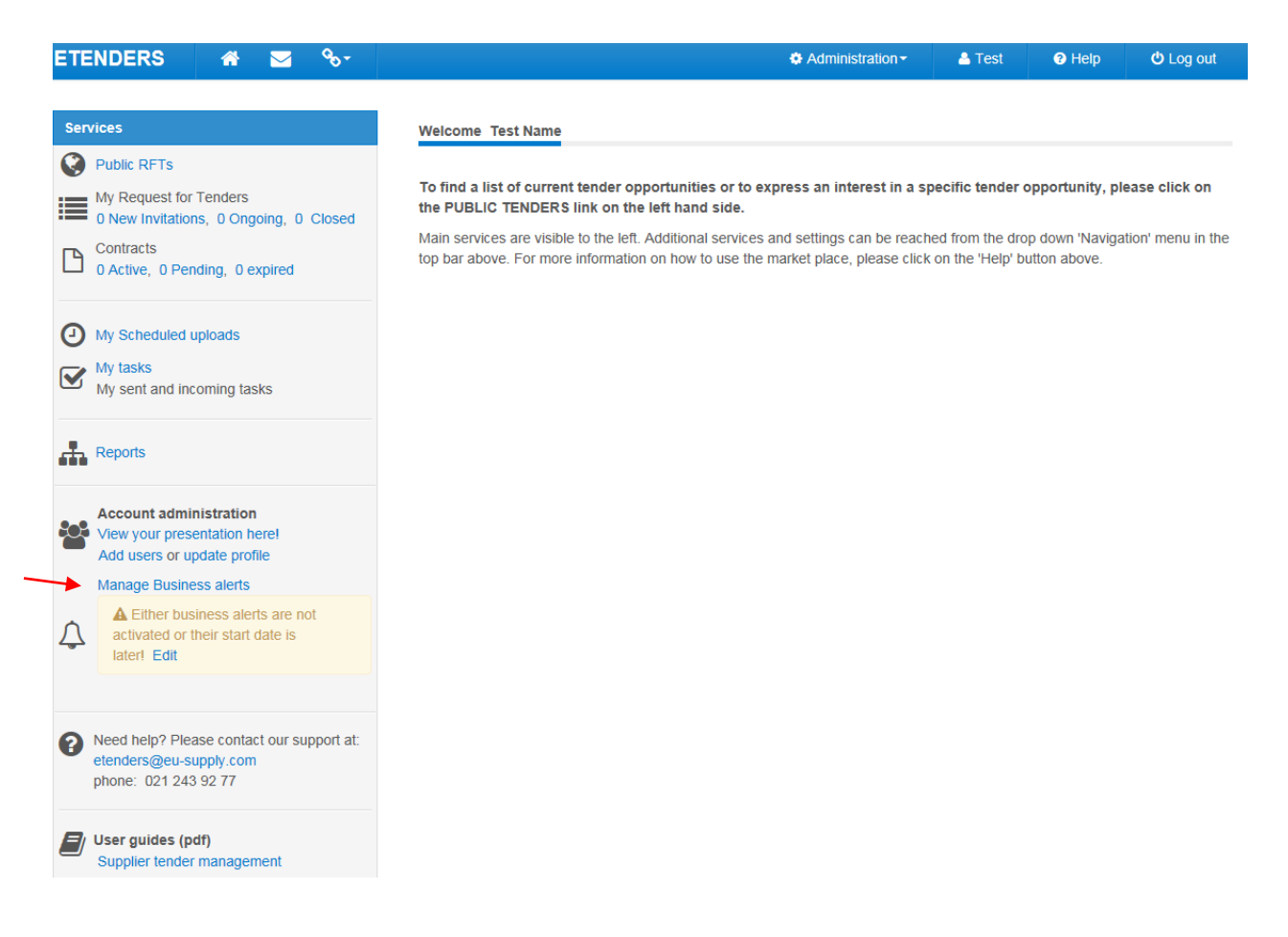

Click on **Start using Business alerts** as below;

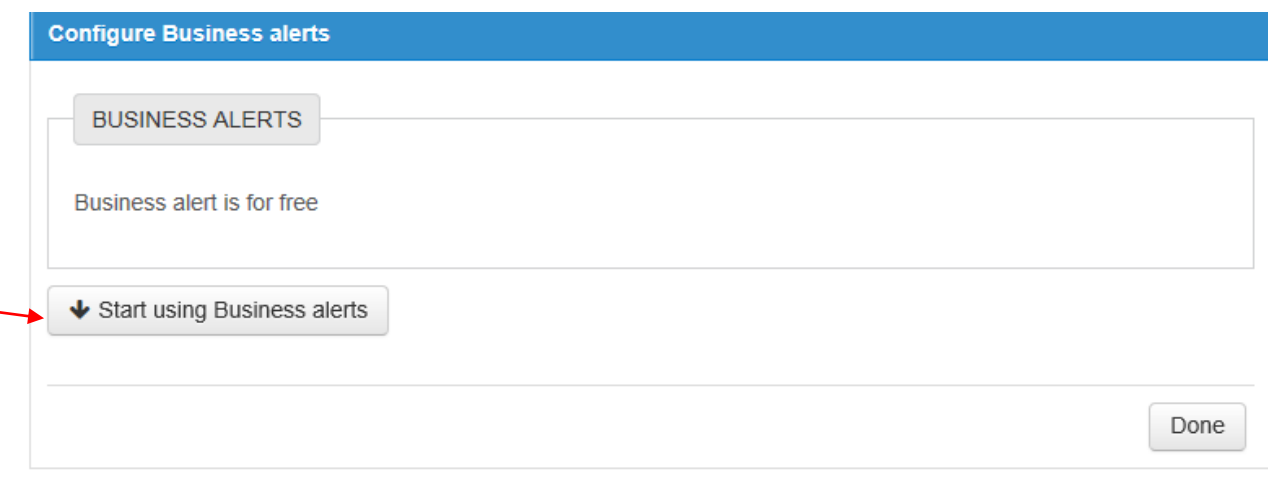

Enter an email address where the business alerts will be sent and click **Save**. You can enter multiple email addresses here by clicking **+ Add email**. When finished, click **Next**.

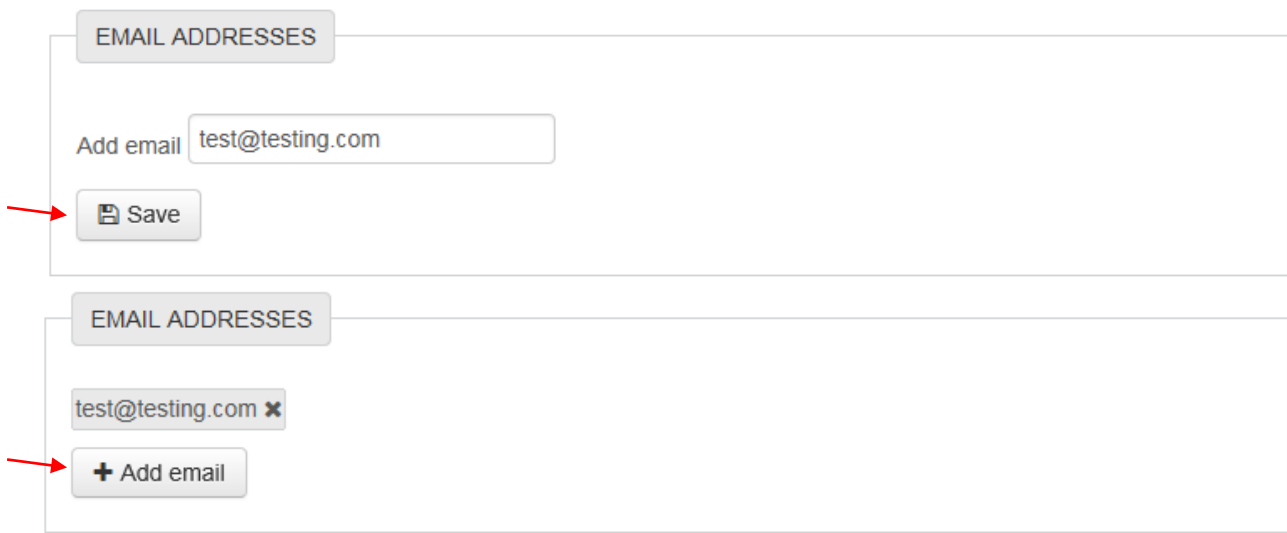

Now you can add CPV codes for the business alerts you wish to receive, click **+ Add CPV codes**.

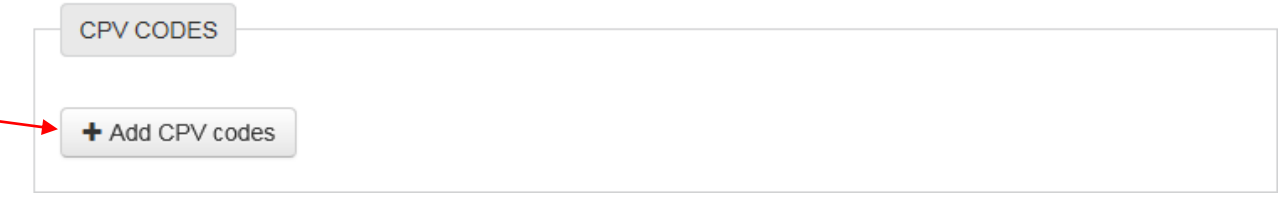

You are now presented with the Category Tree that lists all CPV codes in eTenders. Choose the CPV code you want to be alerted on in either of the following ways;

- Check the box beside the relevant CPV code and click **Add selected categories**.
	- o Note: you can drill down into each category by clicking on the **+** sign.
- Enter the name of the category in the search box provided and click **Search**, then check the box beside the relevant CPV code and click **Add selected categories**.

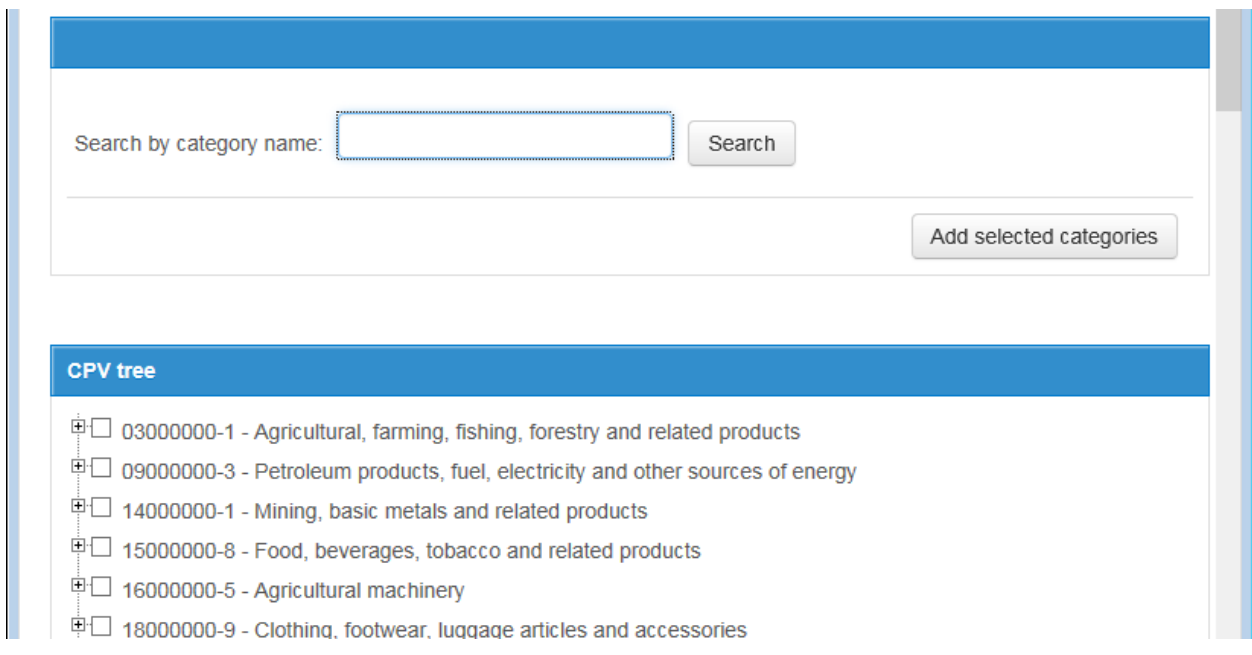

When you have finished selecting all CPV codes to be alerted on, click **Finish** and **Done**. You can at any time disable the email alerts by clicking **Off** at the top of the page.

**IMPORTANT NOTE:** To ensure business alerts are working correctly so that you will not not miss out on opportunities, please check that your business alerts are on, highlighted in green as below;

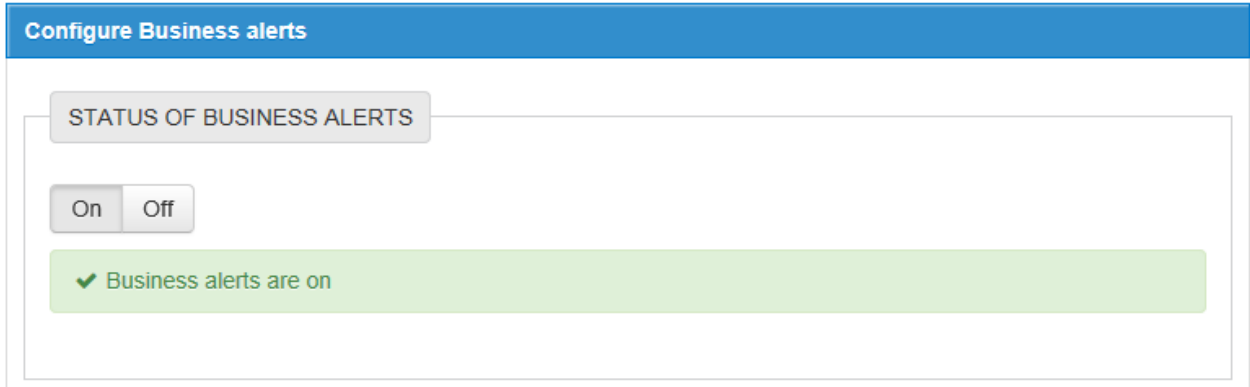

An email alert is sent every night if any new RFTs are published matching your categories, i.e. you will only receive an alert for a specific RFT once. However, if you make any changes in your profile, the next alert that will be sent out will include all matching RFTs even if some of them might have been included before.

### <span id="page-15-0"></span>Adding Company Users

Where companies are duplicated on the system, choose one account and update with your company VAT number. All users for that same company should be attached to a single company registration.

To add users to your supplier account, please go to **User profiles** as below;

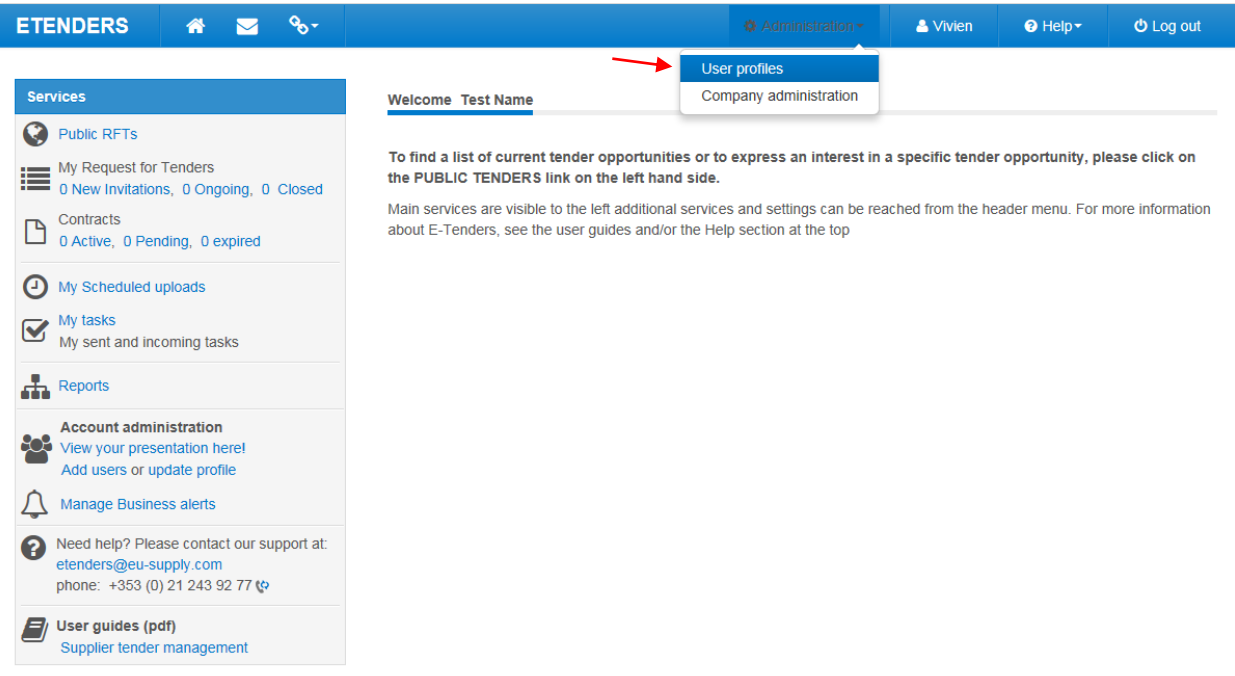

#### Then click on **Create user…**

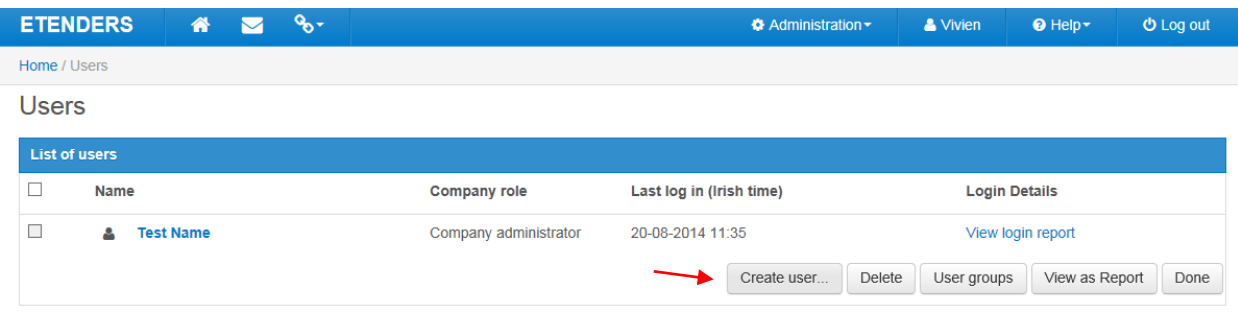

Fill in the form with the new user's **Contact details**, **Account details** and **Security Role** as below; For Security Role, ensure you check **Company User** unless you want more than one Company Administrator. When finished click **Save**.

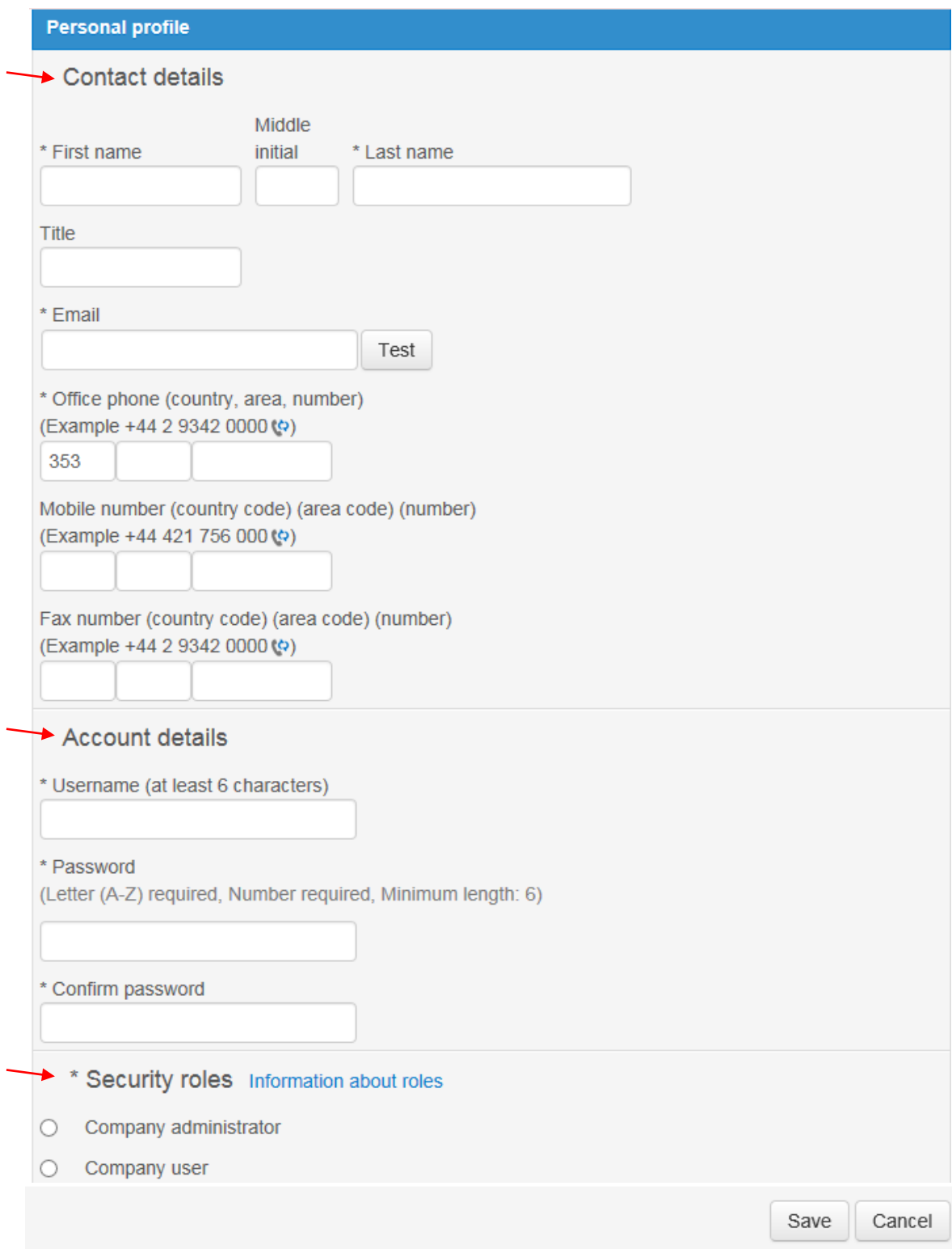

You can see that the new user has been created as below;

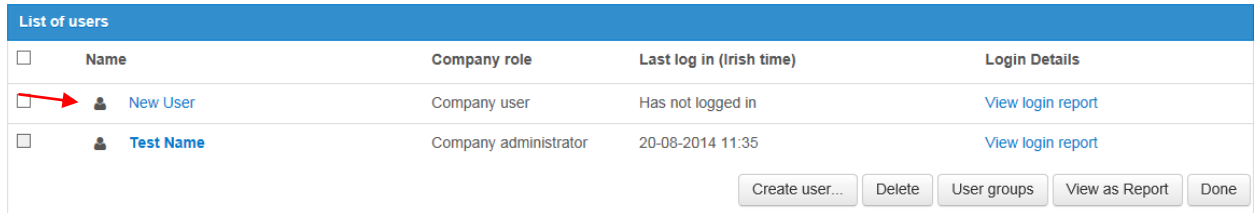

You can create as many users as necessary.

**IMPORTANT NOTE:** Only the Company Administrator can update the company profile and manage business alerts.

#### <span id="page-17-0"></span>For Assistance

- Email the helpdesk on [etenders@eu-supply.com](mailto:etenders@eu-supply.com)
- Call us on +353 (0) 21 243 92 77 during office hours (09:00am  $-$  17:30pm GMT).